# **Le coin du développeur**

## **Utilisation en ligne de commande**

## **Avec un terminal (CLI)**

*C***Fix Me!** En travaux ... *C***Fix Me!** 

Dans un terminal Windows, tapez : 'habby.exe' ou 'python.exe habby.py' suivis de la commande souhaitée.

- LIST COMMAND : liste toutes commandes disponibles ;
- CREATE\_PROJECT : création d'un projet ;
- CREATE\_HYD : création d'un fichier hydraulique .hyd ;
- CREATE\_SUB : création d'un fichier substrat .sub ;
- MERGE GRID SUB : création d'un fichier habitat .hab ;
- RUN\_HABITAT : calcul des valeurs d'habitat à partir d'un fichier .hab ;
- RUN HS : calcul l'hydrosginature d'un fichier .hyd ou .hab ;
- EXPORT : lancer les exports à partir d'un fichier .hyd ou .hab ;
- RUN ESTIMHAB : lance le calcul Estimhab ;
- RUN STATHAB : lance le calcul Stathab ;
- RUN\_FSTRESS : lance le calcul FStress.

Lien vers la doc sphinx **PEIX Me!** 

Quelques exemples :

```
CREATE_PROJECT
path prj=C:\Users\user.name\Documents\HABBY projects\DefaultProj
```

```
CREATE_HYD model=TELEMAC inputfile="input_file.txt" cut=True
outputfilename=cli_test.hyd
path prj=C:\Users\user.name\Documents\HABBY projects\DefaultProj
CREATE_HYD model=TELEMAC inputfile="input_file.slf" unit_list=5400.0,7200.0
cut=True outputfilename=cli_test.hyd outputfilename=input_file_spe.hyd
```

```
path_prj=C:\Users\user.name\Document\HABBY_projects\DefaultProj
```

```
CREATE SUB substrate mapping method=polygon
inputfile=sub durance PolygonCemagrefPercent gpkg\sub durance PolygonCemagre
fPercent_gpkg.gpkg
path prj=C:\Users\user.name\Document\HABBY projects\DefaultProj
```

```
MERGE GRID SUB hyd=input file spe.hyd
sub=sub durance PolygonCemagrefPercent gpkg\sub durance PolygonCemagrefPerce
nt_gpkg.sub
outputfilename=a1 a5 a9 sub durance PolygonCemagrefPercent gpkg.hab
path_prj=C:\Users\user.name\Document\HABBY_projects\DefaultProj
```
RUN HABITAT hab=a1 a5 a9 sub durance PolygonCemagrefPercent gpkg.hab pref\_file\_list=biology\models\ABL01.xml,biology\models\ABL01.xml,biology\mod els\ABL01.xml,biology\models\BAM01b.xml,biology\models\BAM01b.xml,biology\mo dels\BAM01b.xml,biology\models\BAM01.xml,biology\models\BAM01.xml,biology\mo dels\BAM01.xml stage list=adult,fry,juvenile,[0,45[,[120,270[,[45,120[,adult,fry,juvenile hyd\_opt=HV,HV,HV,HV,HV,HV,HV,HV,HV sub opt=Dominant,Dominant,Dominant,Coarser,Coarser,Coarser,Coarser,Coarser,C oarser path prj=C:\Users\user.name\Document\HABBY projects\DefaultProj

2021/03/01 16:37 · qroyer

## **Avec Python**

*C***Fix Me!** Fn travaux ... *PFix Me!* 

Lien vers docstring Sphinx

2021/03/01 16:37 · qroyer 2021/03/01 16:39 · qroyer

## **Collaboration au développement d'HABBY**

## **Participer au développement Python d'HABBY**

## **Préambule**

Vous pouvez soumettre des demandes de modifications du code Python sur le projet HABBY <https://github.com/YannIrstea/habby>:

- Si vous souhaitez de nouvelles fonctionnalités.
- Si vous avez trouvé un bug et l'avez corrigé vous-même.

2021/03/12 08:48 · qroyer

## **Création d'un environnement Python**

#### **Dépendances**

Le projet Python HABBY est hébergé sur Github accessible au lien suivant : <https://github.com/YannIrstea/habby>.

- Python  $>= 3$
- Git

#### **Aide à la création de l'environnement Python pour Windows**

- Installer les dépendances.
- Télécharger la wheele GDAL : <https://www.lfd.uci.edu/~gohlke/pythonlibs/#gdal> <https://www.gisinternals.com/release.php>
- Installer Microsoft Visual C++ 14.0 :<https://visualstudio.microsoft.com/fr/visual-cpp-build-tools/>
- Ouvrez le fichier 'creation\_env\_habby.bat' et spécifiez :
	- le chemin d'accès à votre Python système en remplaçant le chemin de la variable : 'python\_source\_path=' ;
	- le chemin d'accès à votre la wheel GDAL que vous avez préalablement téléchargée en remplaçant le chemin de la variable : 'gdal wheel path=' ;
	- o sauvegardez le fichier.
- Lancer le fichier 'creation env habby.bat'.
- Si toutes les étapes se sont bien déroulées, vous devriez voir apparaitre la fenêtre principale d'HABBY.
- Votre environnement virtuel Python pour HABBY est prêt.

## **Aide à la création de l'environnement Python pour Linux**

```
pip3 install pip --upgrade
pip3 install virtualenv
cd ../habby dev
virtualenv --python /usr/bin/python3.6 env virtuels/env habby dev pip
source env_virtuels/env_habby_dev_pip/bin/activate
pip3 install gdal==2.2.3 --global-option=build_ext --global-option="-
I/usr/include/gdal/"
pip3 install -r habby/requirements.txt
python habby/habby.py
```
2021/03/11 21:55 · qroyer

## **Structure du projet Python**

## **Préambule**

Le projet Python HABBY contient les fichiers suivants :

## $\mathscr{F}$ Fix Me!

2021/04/22 09:51 · qroyer

## **Astuces**

## **Réactivation des 'print'**

Dans certaines fonctions lancées en multiprocessing la fonction 'print' est modifiée pour renvoyer les warnings et erreurs au processus principale.

Pour la remettre par défaut cette fonction 'print' lors d'un débogage par exemple, utilisez le code suivant :

sys.stdout = sys. stdout  $#$  import sys

#### **Réactivation du débogage pour les sous-process en QThread**

RecursionError: maximum recursion depth exceeded while calling a Python object

Si vous apercevez cette erreur, c'est que vous souhaitez débogager dans un sous-process en QThread.

Pour palier à cette erreur il faut renommer temporairement le nom de la méthode "run" de la classe "MyProcessManager" du fichier "src/process\_manager\_mod.py" par le nom "start".

2021/04/22 09:14 · qroyer

#### **Utilisation de GIT**

Configuration nom ou ID Github :

git config --global user.name "John Doe"

- Configuration adresse mail ou adresse mail du compte Github :
- git config --global user.email johndoe@example.com
	- Clonage du projet Github en local :
- git clone https://github.com/YannIrstea/habby
	- Clonage du projet Github en local avec autoritsation de modification sur Github :

git clone https://<TOKEN KEY>@github.com/YannIrstea/habby.git

Unordered List ItemQuelques exemples:

```
git status : connaitre l'état actuel du projet
git checkout dev1 : changer de branche vers la branche 'dev1' du projet
git checkout master : changer de branche pour revenir à la branche master du
projet
git pull : mettre à jour le projet local avec les dernières modifications
disponible sur Github
git gui : ouvrir l'interface graphique de git pour réaliser les 'commits'
git push : mettre à jour le projet sur Github avec les dernières
modifications du projet en local (nécessite une autorisation avec une clef
TOKEN)
```
2021/11/17 11:34 · qroyer

#### **Traduction du logiciel**

## **Prés-requis**

- Linguist.exe : [\(https://github.com/thurask/Qt-Linguist/releases\)](https://github.com/thurask/Qt-Linguist/releases)
- environnement Python HABBY avec PyQt5

## **Utilisation dans le code**

**Traduire des champs dans des classes Qt**

```
self.tr('string to translate')
```
## **Traduire des champs en dehors des classes Qt**

Si pas de classe ou heritage de classe qui pose problème :

```
from PyQt5.QtCore import QCoreApplication
text = QCoreApplication.translate('Input', 'string to translate') # 'Input'
sera le nom de la 'fausse' classe dans QLinguist et 'Neglect' le string à
traduire.
```
Ou

```
app = QApplication(sys.argv)
languageTranslator = QTranslator(app)
if language == 0:
    input file translation = 'Zen EN' languageTranslator.load(input_file_translation,
os.path.join(os.getcwd(), 'translation'))
if language == 1:
    input file translation = 'Zen FR' languageTranslator.load(input_file_translation,
os.path.join(os.getcwd(), 'translation'))
elif language == 2:
    input file translation = 'Zen ES' languageTranslator.load(input_file_translation,
os.path.join(os.getcwd(), 'translation'))
app.installTranslator(languageTranslator)
app.translate('Input', 'string to translate')
```
## **Mise à jour des fichiers .ts à traduire dans HABBY**

- Vérifier que le fichier 'habby trans.pro' contient bien les fichier.py contenant les champs à traduire
- Pour mettre à jour les fichiers, lancer dans l'environnement virtuel et dans le repertoire 'habby', lancer la commande :

## python -m PyQt5.pylupdate\_main habby\_trans.pro

- Ouvrir le fichier de langue souhaité (ex :'Zen\_FR.ts') dans le répertoire 'translation' avec Linguist.exe
- Dans le logiciel Linguist, renseigner les champs 'French translation' souhaités ;
- Sauvegarder le fichier ;
- Lancer l'invite de commande dans 'habby'
- Mettre à jour le fichier de langage choisi en lançant la commande (ici pour le fichier français) :

## C:\habby dev\dependence\linguist 5.13.2\lrelease.exe translation/Zen FR.ts

• Relancer HABBY

```
2021/03/11 21:55 · qroyer
```
## **Création d'un executable HABBY**

```
Windows
```
#### **Pre-requis**

- Librairie pyinstaller installée dans l'environnement Python
- Installer Inno Script Studio à partir de ce lien <https://www.kymoto.org/products/inno-script-studio/downloads>
- Installer Inno Setup à partir de ce lien <https://jrsoftware.org/isdl.php>

#### **Step-by-step**

```
pyinstaller tips/executables/habby.spec --distpath=build/pyinstaller --
workpath=build/pyinstaller/temp
robocopy biology build/pyinstaller/habby/biology /E > nul
robocopy doc build/pyinstaller/habby/doc /E > nul
robocopy model hydro build/pyinstaller/habby/model hydro /E > nul
robocopy translation build/pyinstaller/habby/translation /E > nul
robocopy file dep build/pyinstaller/habby/file dep /E > nul
:: setup file
start "" /w "C:\Program Files (x86)\Inno Script Studio\isstudio.exe" -
compile tips\executables\setup_from_pyinstaller.iss
```
#### **Linux**

```
pyinstaller tips/executables/habby.spec --distpath=build/pyinstaller --
workpath=build/pyinstaller/temp
cp -r biology build/pyinstaller/habby/biology
cp -r doc build/pyinstaller/habby/doc
cp -r model_hydro build/pyinstaller/habby/model_hydro
cp -r translation build/pyinstaller/habby/translation
```

```
cp -r file dep build/pyinstaller/habby/file dep
:: zip file
zip -r build/pyinstaller/habby.zip build/pyinstaller/habby
```
**Mac**

*PFix Me!* 

2021/03/30 17:01 · qroyer

## **Changer et publier la nouvelle version d'HABBY**

#### **Numérotation et fonctionnement**

La numérotation de la version du logiciel est de type versionnage sémantique X.Y.Z (ex: HABBY v1.1.1)

- X : Changements non rétrocompatibles. Obligatoire de re-création des anciens projets HABBY.
- Y : Ajouts de fonctionnalités rétrocompatibles. Proposition de re-création des anciens projets HABBY.
- Z : Corrections d'anomalies rétrocompatibles.

#### **Étape par étape**

Par exemple HABBY v1.1.1  $\Rightarrow$  HABBY v1.2.0 :

- 1. fichier 'habby.py', ligne 27, changer la valeur X.Y.Z de la variable 'HABBY\_VERSION\_STR' ('1.1.1'  $\Rightarrow$  '1.2.0')
- 2. fichier 'tips\executables\setup\_from\_pyinstaller.iss', ligne 5, changer la valeur X.Y.Z de la variable 'MyAppVersion' ('1.1.1' ⇒ '1.2.0')
- 3. Commiter et pusher les modifications de code
- 4. Compiler les exécutables et installeurs des différents systèmes d'exploitation
- 5. Uploader les exécutables et changer le numéro de version X.Y.Z sur la page de téléchargement du wiki ('1.1.1' ⇒ '1.2.0')
- 6. Ajouter un tag de release sur '<https://github.com/YannIrstea/habby/tags>' ('1.1.1' ⇒ '1.2.0')

2021/09/29 11:00 · qroyer 2021/03/01 16:44 · qroyer

## **Participer à la documentation d'HABBY**

## **Technologie DokuWiki**

Ce site internet est réalisé avec **DokuWiki** : <https://www.dokuwiki.org>

La syntaxe DokuWiki est la suivante : <https://www.dokuwiki.org/fr:wiki:syntax>

## **Syntaxe Dokuwiki HABBY**

Pour se référer aux instructions concernant l'interface d'HABBY, la syntaxe est la suivante :

- 1. **Menu Sous-menu** <hi #47B5E6>\*\*Menu Sous-menu\*\*</hi>
- 2. **Affichage interface** <hi #9BFFFF>\*\*Affichage interface\*\*</hi>
- 3. 'Valeur renseignée' //'Valeur renseignée'//
- 4. **[Bouton]** <hi #9BFFFF>\*\*[Bouton]\*\*</hi>
- 5. **[Bouton principal]** <hi #47B5E6>\*\*[Bouton principal]\*\*</hi>
- 6. **PEIX Me!** En travaux .. **PEIX Me!** FIXME En travaux .. FIXME

## **Création de page**

- Créer un nouveau lien dans la table des matière de la page<https://habby.wiki.inrae.fr/fr:start> (ou <https://habby.wiki.inrae.fr/en:start>pour la version anglaise)
- Créer cette nouvelle page en cliquant sur le nouveau lien de la table des matières (surligné en rouge quand la page n'existe pas)
- Si la page créée se trouve dans un répertoire (de plusieurs pages) et pour conserver un ordre d'affichage, ajouter à la fin, avec N le numéro de la page (N), par ex '0' :

{{indexmenu\_n>N}}

Pour créer une page (représentant un répertoire) qui affiche le contenu de toute les pages du répertoire dans le bon ordre, créer la puis ajouter avec path, le chemin de la page, par ex 'fr:guide\_utilisateur' :

{{namespace>path&order=indexmenu}}

## **Afficher une page existant sur la page actuelle**

{{page>fr:manuel\_reference:modeles\_2d:sub\_description:sub\_carto&noheader}}

2021/03/01 16:50 · qroyer 2021/03/01 16:40 · qroyer

## **Fonctionnement d'HABBY**

## **Calcul d'habitat à partir de modèle 2D**

**Les modèles hydrauliques**

**Introduction**

## **PFix Me!**

2021/04/27 15:11 · qroyer

## **Description du fichier indexHYDRAU.txt**

## *PFix Me!*

2021/04/27 15:11 · qroyer

#### **Logiciels de modélisation hydraulique**

## **TELEMAC**

Pour rappel :

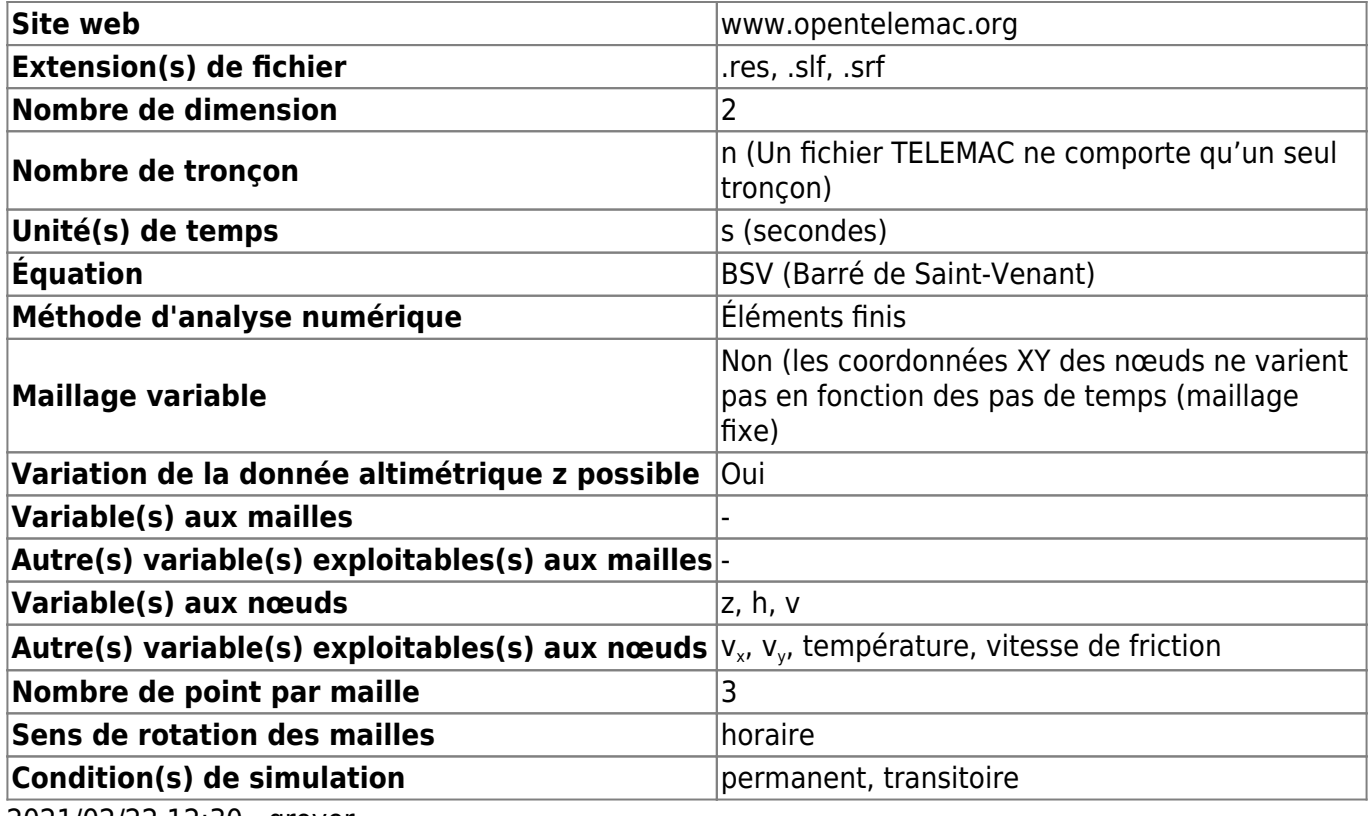

2021/02/22 12:30 · qroyer

Détection des variables à partir des noms :

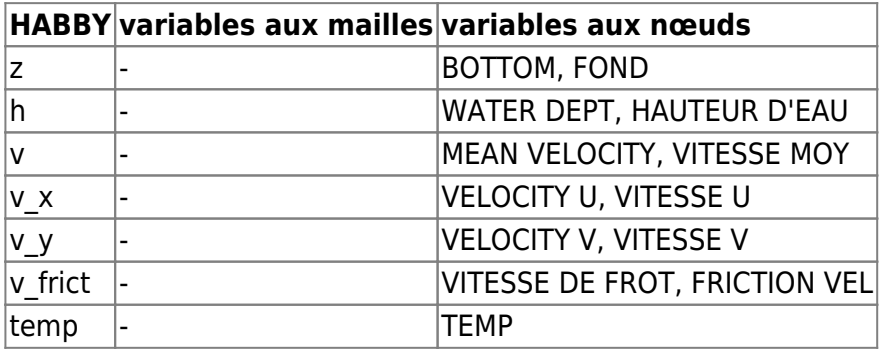

2021/04/27 15:09 · qroyer

#### **HEC-RAS 2D**

## $\mathscr{F}$ Fix Me!

2021/04/27 15:13 · qroyer

#### **Rubar2D**

 $\mathscr{F}$ Fix Me!

2021/04/27 15:13 · qroyer

## **Basement**

Pour rappel :

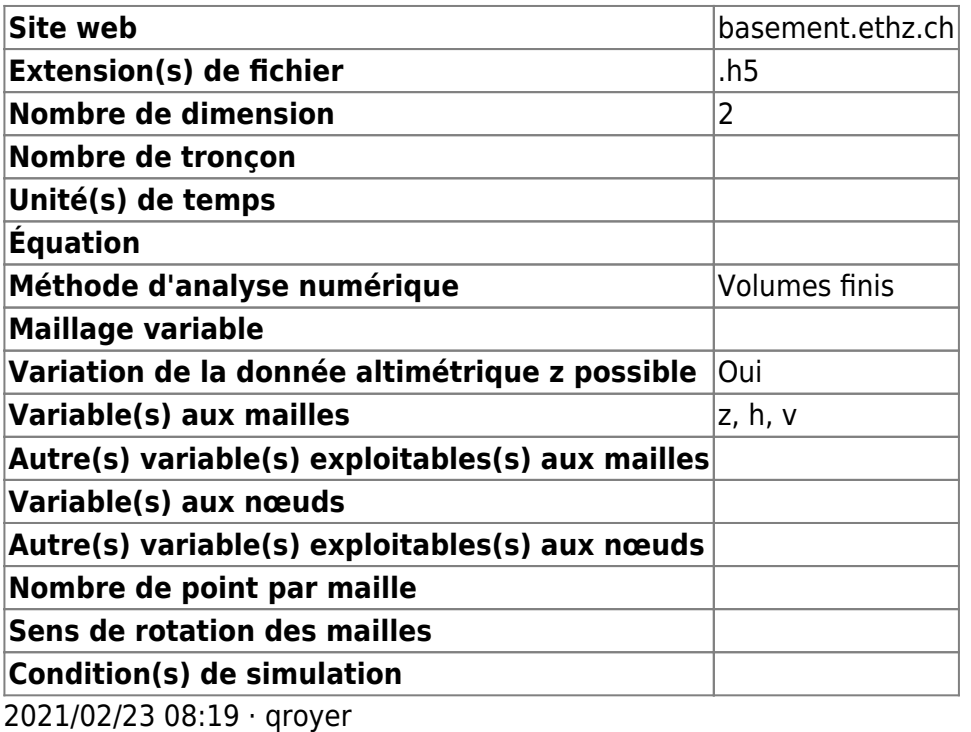

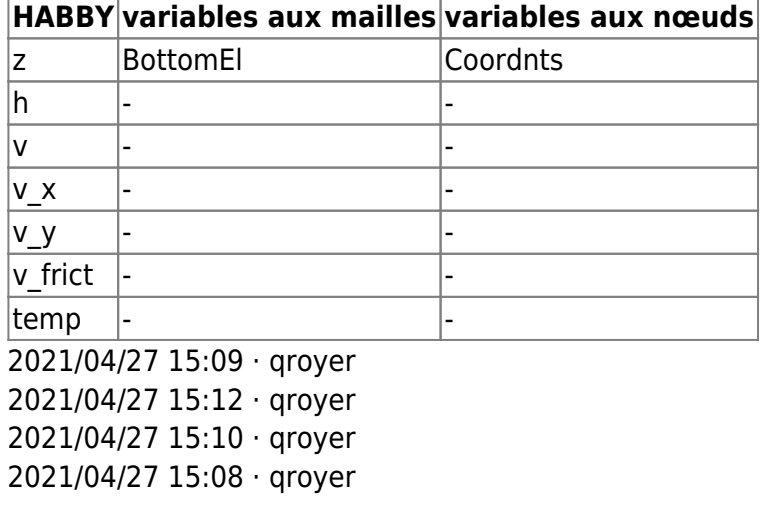

## **Calcul d'habitat à partir de modèles statistiques**

## **A partir d'Estimhab**

## **PFix Me!**

2021/04/27 15:15 · qroyer

## **A partir de Stathab**

 $\mathscr{P}$ Fix Me!

2021/04/27 15:15 · qroyer

## **A partir de FStress**

## $\mathcal{P}$ Fix Me!

2021/04/27 15:15 · qroyer 2021/04/27 15:14 · qroyer

## **Lecture d'un modèle hydraulique 1D ou 2D dans HABBY**

HABBY va contrôler l'intégrité des données d'entrées hydrauliques et les modifier dans certains cas :

- 1. Lecture des fichiers de simulation hydraulique 1D ou 2D.
- 2. (Seulement pour les modèles 1D) Création d'un maillage triangulaire à partir des profils en travers.
- 3. (Seulement pour les modèles 2D et maillage non triangulaire) Triangulation pour avoir un maillage triangulaire.
- 4. (Seulement pour les modèles 2D et Volumes Finis) Conversion d'un maillage volume finis vers un maillage élément finis.
- 5. Assemblage des tronçons et unités si plusieurs fichiers d'entrée.
- 6. Sauvegarde du maillage complet (whole\_profile).
- 7. Détection d'un maillage variable en coordonnées XY entre chaque unité d'un même tronçon.
- 8. Détection d'un maillage variable en élévation Z entre chaque unité d'un même tronçon.
- 9. Pour chaque unité de chaque tronçon:
	- 1. Détection de doublons de mailles et nœuds à la lecture. Si oui, l'unité n'est pas acceptée par HABBY.
	- 2. Toute les valeurs de hauteurs d'eau inférieures au paramètre du projet spécifié par l'utilisateur, sont mise à 0. Toute les variables qui dépendent de la hauteur d'eau sont aussi mise à 0.
	- 3. Suppression des mailles sèches (hauteurs d'eau égales à 0.).
	- 4. (Seulement pour les modèles 2D avec l'option de projet activée) : Découpage des mailles semi-mouillées + détection de doublons de mailles et nœuds par sécurité.
	- 5. Calcul de l'aire de chaque maille.
	- 6. Suppression des mailles dont l'aire calculée est nulle.
- 10. Création d'un fichier .hyd (ou .hab avec les modèles LAMMI ou ASCII).

2021/11/26 11:46 · qroyer 2021/04/27 14:45 · qroyer

 $\pmb{\times}$ 

From: <https://habby.wiki.inrae.fr/> - **HABBY**

Permanent link: **<https://habby.wiki.inrae.fr/fr:develop>**

Last update: **2021/04/27 14:39**